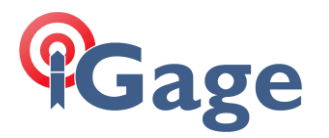

In this FAQ, I will show how to connect a i80 Base to an NTRIP Caster (which runs 'in the cloud') so that multiple Rovers can connect through the cloud to the base.

For this example, I am using the iGage caster:

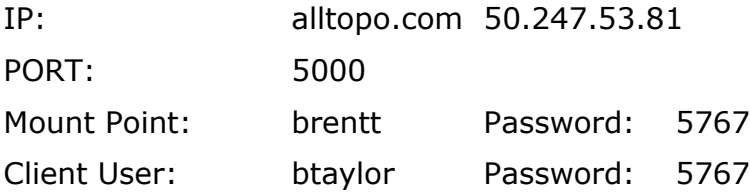

First make sure that you have an activated SIM card in the i80 and that the GSM settings have been made and the i80 is connected to the network. NOTE: You can do this from SurvCE, however the feedback is 'So Much Better' using the Web Interface that it is worth the extra 30 seconds to setup. You only have to do this once (i.e. steps 1 and 2 are only done once):

- 1. Put SIM cards in the Base.
- 2. Use the Web interface to configure base GSM function:

Connect your PC to the i80 receiver via Wi-Fi. The SID is "GNSSserialnumber" where serialnumber is the serial number of the i80. The password is '12345678'.

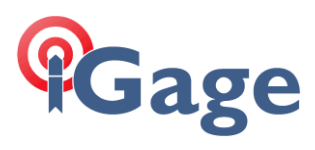

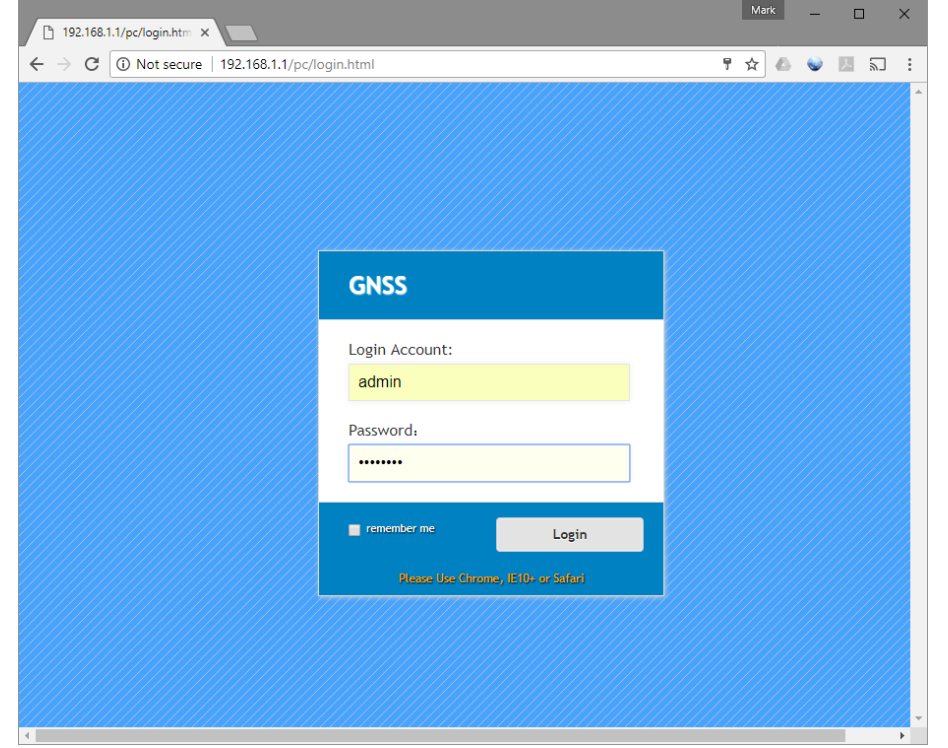

Now open a browser window and navigate to 192.168.1.1:

The account is 'admin' the Password is 'password'.

On the left panel, click on 'Network Settings', 'Mobile Network Setting':

## **Cage**

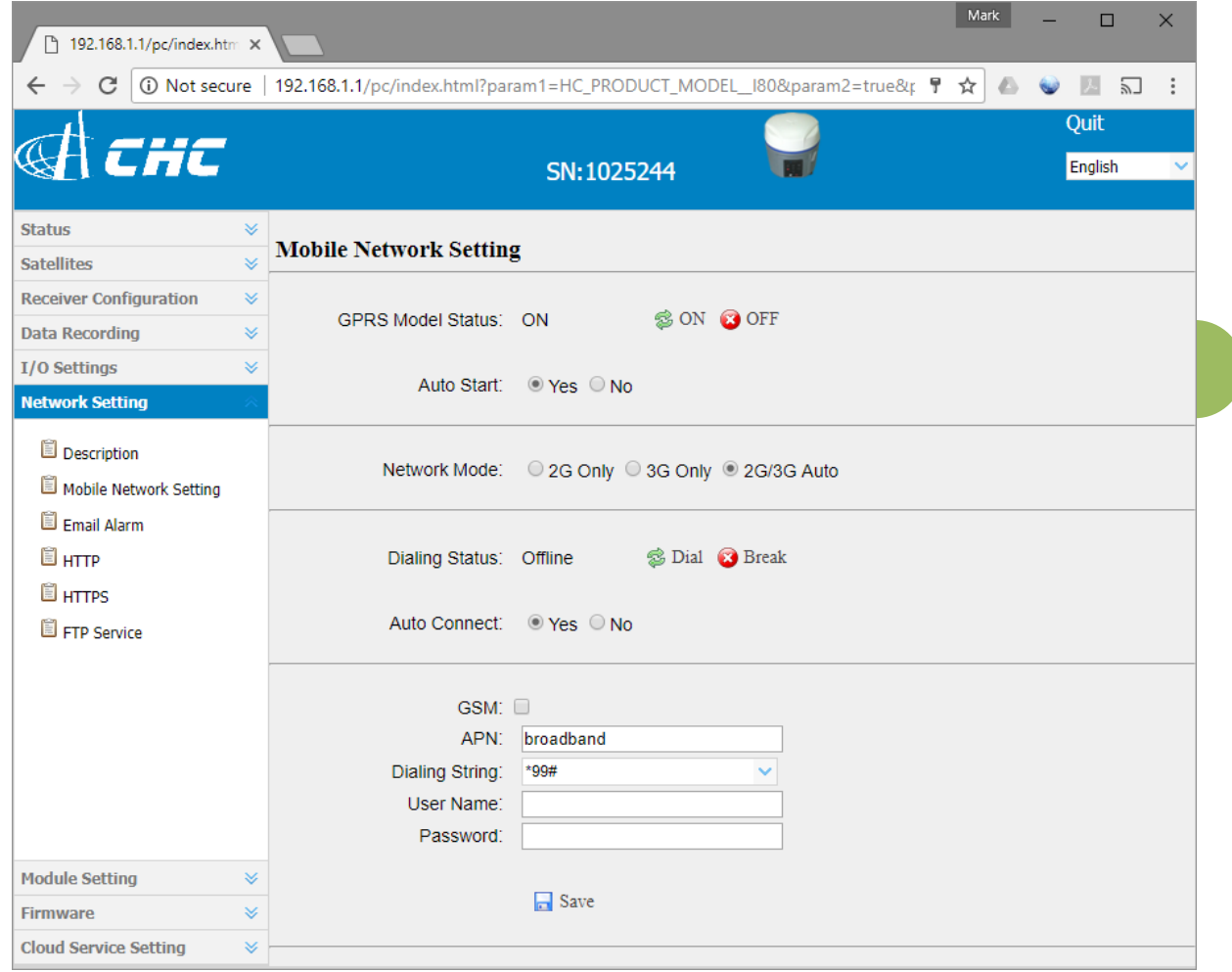

In the USA, setting the APN to 'broadband' with a dial string of '\*99#' and a blank user name and password typically works. Then set 'Auto Start' to 'Yes' and 'Auto Connect' to 'Yes'. Click on the 'Save' button after changing.

Finally click on the 'Dial' **Bullet** button and make sure that the dialing status updates to 'Connected':

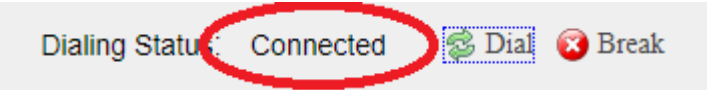

3. Now configure the base using SurvCE. From the main menu in SurvCE:

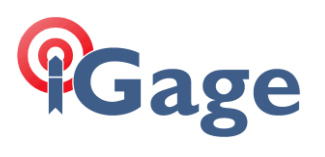

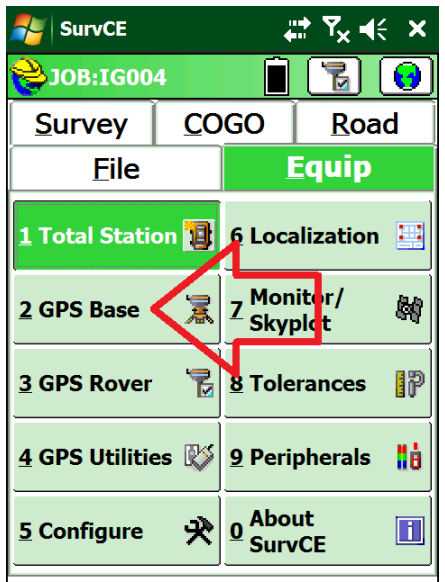

Click on '2. GPS Base'. Setup the 'Current' tab:

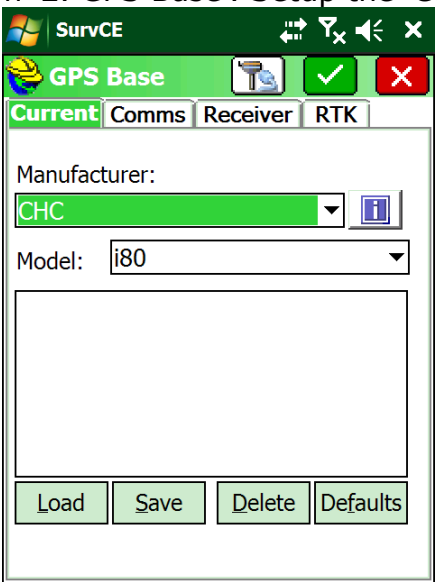

**4**

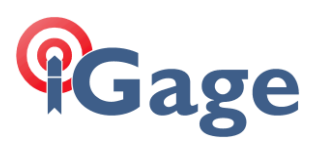

## Click on the 'Comms' tab:

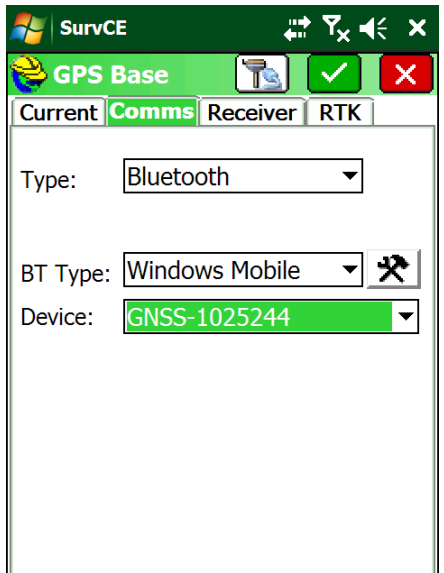

Make sure the base is selected in 'Device'. (Use the config button if needed.)

Click on the 'Receiver' tab:

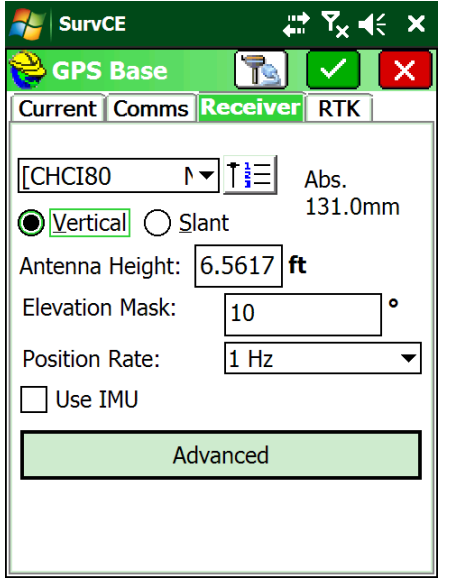

Enter the correct HI (Antenna Height), choose an appropriate elevation mask.

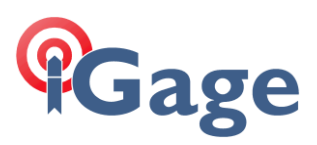

## Click on the 'RTK' tab:

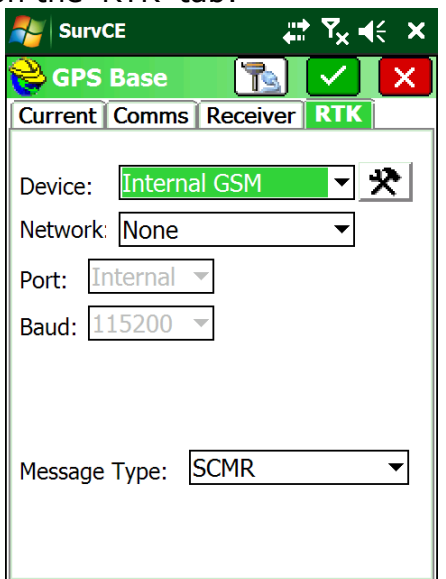

Configure as shown above.

Click on the Green check mark:

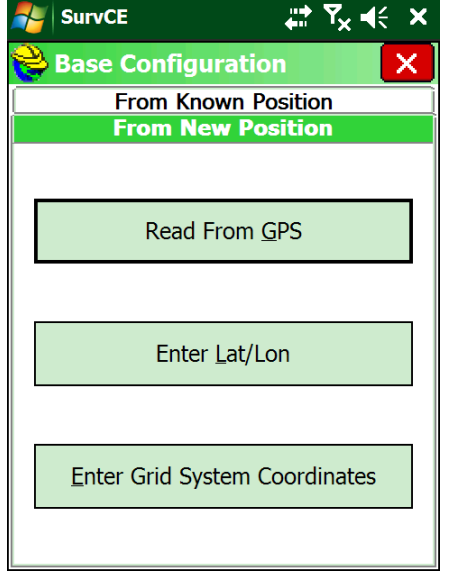

And setup the base normally.

Now we need to tell the i80 to push the corrections to the NTRIP Caster. Login to the head via Wi-Fi and go to the I/O Settings menu:

**6**

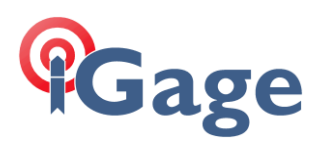

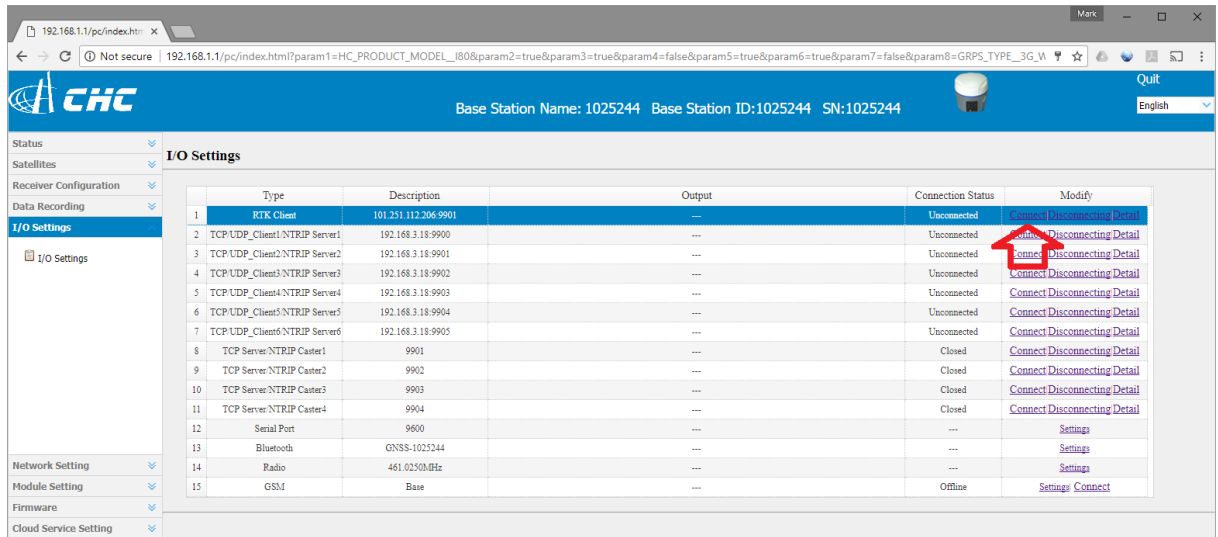

Click on the 'RTK Client' 'Connect' button (see red arrow above).

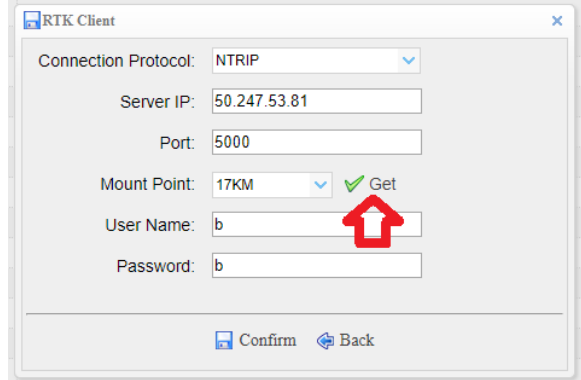

Select protocol 'NTRIP', then enter the IP and Port. Click on the 'Get' button (see red arrow above). This message will appear in lower right corner:

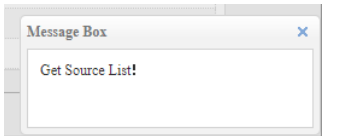

Now you can drop down the 'Mount Point' list and select the 'brentt' mount point:

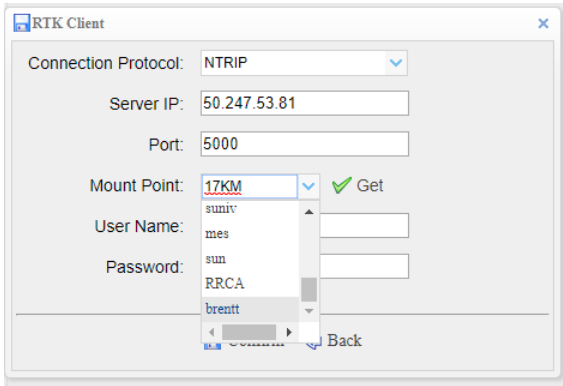

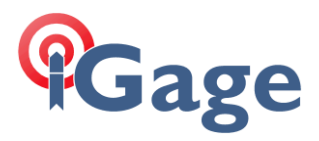

Then you can enter the User Name (same as the mount point in this case) and password:

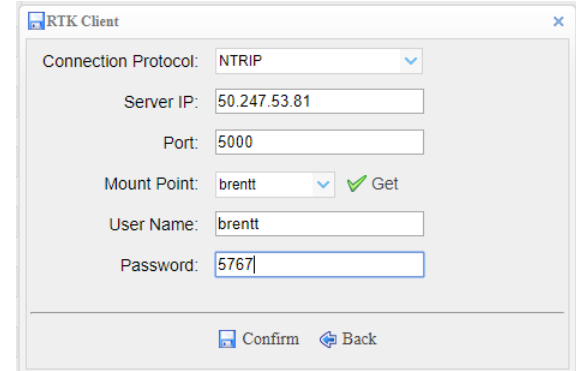

When you click on 'Confirm', the corrections will be redirected to

**8**